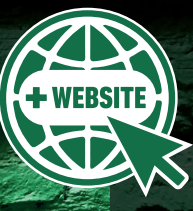

**5e druk**

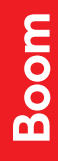

# **Aan de slag met Excel 365 - 2021**

**BEN GROENENDIJK**

Aan de slag met Excel 365- 2021

# **Aan de slag met Excel 365- 2021**

De essentiële onderwerpen voor de professional

Vijfde druk

Ben Groenendijk

# **Boom**

Met onderstaande unieke activeringscode krijg je via **www.boomstudent.nl** toegang tot de website met extra materiaal. Deze code is persoonsgebonden en gekoppeld aan de 5e druk. Na activering van de code is de website 2 jaar toegankelijk. De code kan tot zes maanden na het verschijnen van een volgende druk geactiveerd worden.

© 2022 Ben Groenendijk & Boom uitgevers Amsterdam

1e druk 2013 2e druk 2014 3e druk 2016 4e druk 2019 5e druk 2022

Opmaak binnenwerk: Nu-nique grafische vormgeving, Goor Omslagontwerp: Haagsblauw, Den Haag Basisontwerp omslag: Dog & Pony, Amsterdam Beeld omslag: Nalin Phinphana/Shutterstock

ISBN 9789024445790 (boek) ISBN 9789024445806 (e-boek) NUR 123

www.boomhogeronderwijs.nl

Behoudens de in of krachtens de Auteurswet gestelde uitzonderingen mag niets uit deze uitgave worden verveelvoudigd, opgeslagen in een geautomatiseerd gegevensbestand, of openbaar gemaakt, in enige vorm of op enige wijze, hetzij elektronisch, mechanisch, door fotokopieën, opnamen of enige andere manier, zonder voorafgaande schriftelijke toestemming van de uitgever.

Voor zover het maken van reprografische verveelvoudigingen uit deze uitgave is toegestaan op grond van artikel 16h Auteurswet dient men de daarvoor wettelijk verschuldigde vergoedingen te voldoen aan de Stichting Reprorecht (Postbus 3051, 2130 KB Hoofddorp, www.reprorecht.nl). Voor het overnemen van (een) gedeelte(n) uit deze uitgave in bloemlezingen, readers en andere compilatiewerken (art. 16 Auteurswet) kan men zich wenden tot de Stichting PRO (Stichting Publicatie- en Reproductierechten Organisatie, Postbus 3060, 2130 KB Hoofddorp, www.stichting-pro.nl).

No part of this book may be reproduced in any form, by print, photoprint, microfilm or any other means without written permission from the publisher.

## **Inhoud**

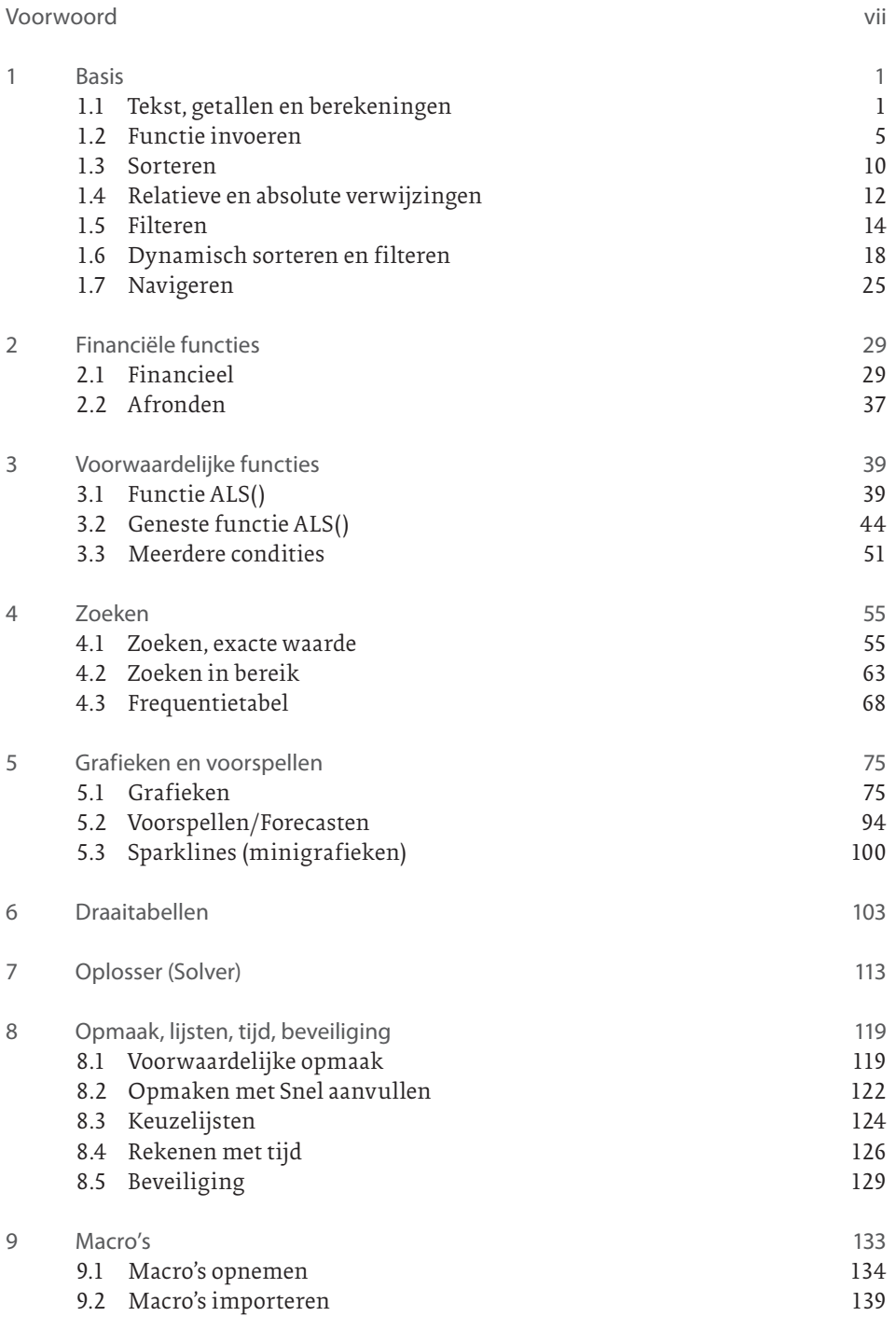

### **Voorwoord**

Veel boeken over Excel leggen óf in kleine stapjes alleen de basisbegrippen uit óf zijn juist zeer uitputtend en gaan uitgebreid in op alle mogelijkheden die het programma kent. Dit boek behandelt alleen de essentiële onderwerpen die voor de (toekomstige) professional op HBO/WO-niveau van belang zijn. Het is dan ook een praktisch boek, bedoeld voor iedereen die Excel veel gebruikt of wil gaan gebruiken voor studie of werk. De professionals die al met het programma werken zullen na het lezen van dit boek een veel hoger rendement halen uit hun modellen.

Er wordt gebruik gemaakt van *blended learning*. Alle onderwerpen in dit boek worden met concrete praktijkvoorbeelden stap voor stap toegelicht en zijn voorzien van relevante schermafdrukken en video-instructies die het onderwerp toelichten. De bestanden en video-instructies zijn met de code op de colofonpagina beschikbaar via www.boomstudent.nl zodat je de acties ook stapsgewijs zelf kunt uitvoeren. Daar zijn ook de uitwerkingen van de voorbeelden te vinden. Van de onderwerpen zijn video-instructies beschikbaar die de acties in Excel toelichten. Bij ieder onderwerp zijn relevante opgaven opgenomen, waarmee de opgedane kennis praktisch kan worden geoefend. Ook van die opgaven zijn de uitwerkingen op de website bij dit boek te vinden. Na het bestuderen van dit boek beschik je dan ook over alle kennis en tools binnen Excel die noodzakelijk zijn om professioneel met het programma om te kunnen gaan.

Excel wordt in Windows en macOS door Microsoft in twee versies aangeboden. De meest gebruikte versie is Excel 365, binnen Microsoft 365 (abonnementskosten). De andere versie is een zogenoemde permanente versie binnen Office (eenmalige kosten). Bij iedere update van Windows of macOS wordt ook Excel 365 aangepast. Meestal zijn het kleine (onzichtbare) wijzigingen, maar er kunnen ook nieuwe onderdelen of functies toegevoegd worden. Op deze manier blijft Excel 365 altijd up-to-date. Excel binnen Office wordt bij updates van Windows of macOS niet aangepast, het is als het ware een bevroren versie. Om de drie jaar heeft Microsoft het Office-pakket gelijk getrokken met Microsoft 365. De laatste versie is Office 2021 (Excel 2021). Voor iedere nieuwe versie van Office dient betaald te worden.

*Aan de slag met Excel 365-2021* is geschikt voor zowel Windows- als macOS-gebruikers. Diegene die gebruikmaken van een Office-versie (permanente versie) van Excel dienen minimaal over Excel 2019 te beschikken. Alle schermafdrukken komen uit Excel 365 (Windows); die zijn gelijk aan Excel 2021 (Office 2021). Voor de Excel 2019- of Mac-gebruikers kunnen de schermafdrukken licht verschillen met wat zij op hun scherm zien. Bij grotere verschillen tussen Excel 2019 en Excel 365 worden die toegelicht in de tekst. Excel 365-gebruikers hebben altijd de beschikking over de laatste versie van Excel. Hierdoor kunnen ook in die versie kleine verschillen optreden, aangezien Excel 365 automatisch wordt aangepast in de tijd.

Bij het gebruik van een online- of mobiele versie van Excel (tablet of smartphone) zijn niet alle onderdelen van Excel beschikbaar.

Het is niet nodig al voorkennis te hebben van Excel om met dit boek aan de slag te gaan. Uitgangspunt is dat je de basisacties van apps, bijvoorbeeld Microsoft Word, beheerst. Dan gaat het om zaken als kopiëren, plakken, selecteren, openen en opslaan van bestanden, tekst vet of cursief maken, en dergelijke. Wie dat kan, zal met dit boek zeker uit de voeten kunnen.

Van alle voorbeelden en opgaven zijn de verwachte uitkomsten vermeld. De volledige uitwerkingen van de voorbeelden en opgaven zijn beschikbaar, inclusief videoinstructies over de onderwerpen, met de code op de colofonpagina via www.boomstudent.nl.

Vragen, opmerkingen of bedrijfstrainingen naar aanleiding van dit boek zijn welkom. Stuur deze aan ben.groenendijk@outlook.com.

februari 2022 Ben Groenendijk

#### **Hoofdstuk 1**

### **Basis**

Dit hoofdstuk gaat over de basisvaardigheden van Excel. Allereerst wordt uiteengezet hoe je tekst, getallen en een berekening kunt invoeren (paragraaf 1.1). Vervolgens komen de verschillende manieren om een functie in te voeren aan de orde (paragraaf 1.2), hoe te sorteren (paragraaf 1.3) en wat relatieve en absolute verwijzingen zijn (paragraaf 1.4). Filteren van een verzameling gegevens is het onderwerp van paragraaf 1.5 en dit hoofdstuk sluit af met hoe je snel door een werkblad kunt navigeren (paragraaf 1.6).

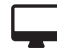

Er is een video-instructie bij dit onderwerp: Introductie Excel.

#### **Opmerking**

De bestanden die in dit hoofdstuk en de volgende hoofdstukken worden genoemd zijn alle te vinden via www.boomstudent.nl, met gebruik van de code op de colofonpagina. Ook de video-instructies zijn daar te vinden.

#### 1.1 Tekst, getallen en berekeningen

#### **Voorbeeld 1.1**

- 1. Open het bestand *Voorbeelden 1.xlsx* en selecteer hierin werkblad *Voorbeeld 1*.*1*. Als dat niet zichtbaar is, klik dan op de pijltjes linksonderaan, naast de werkbladtabbladen. In Excel heb je een werkblad met *rijen* en *kolommen*. Het snijpunt van een rij en een kolom wordt *cel* genoemd. Kolommen worden aangegeven met letters en rijen met cijfers. Bijvoorbeeld kolom B en rij 3. Het snijpunt van die twee heeft dan de celnaam B3. Als je de cel selecteert, wordt de rand van de cel vet weergegeven, de *celwijzer*. Na kolom Z begint Excel met de kolommen AA, AB etc. In een cel kun je maar drie belangrijke acties uitvoeren: tekst invoeren, een getal invoeren of een berekening neerzetten.
- 2. Plaats in cel A1 de tekst **Omschrijving**, in cel B1 de tekst **Aantal**, in cel C1 de tekst **Prijs/stuk** en in cel D1 de tekst **Subtotaal**, zie figuur 1.1. Merk op dat de tekst *Omschrijving* breder is dan de breedte van de kolom. Na het invullen van de tekst *Aantal* is een deel van de tekst *Omschrijving* onleesbaar. De breedte van kolommen is eenvoudig aan te passen. Plaats de muiswijzer tussen de kolomkoppen A en B (zie figuur 1.1) en dubbelklik. Kolom A wordt dan passend gemaakt. Je kunt ook op die positie slepen om de kolom breder te maken.

Merk verder op dat tekst standaard links wordt uitgelijnd in een cel.

 $A + B$  $\mathsf{C}^ \overline{D}$ Prijs/stuk Subtotaal 1 Omschrijv Aantal

- 3. Vul zelf enige tekst in onder *Omschrijving* en enige getallen onder de tekst *Aantal*, zie figuur 1.2. Merk op dat getallen standaard rechts worden uitgelijnd in een cel.
- 4. Plaats onder de tekst *Prijs/stuk* de getallen **7,25**; **89,50** en **12,90**, zie figuur 1.2. Merk op dat in de Nederlandse versie decimalen met een komma ingevoerd moeten worden en dat bovendien van de getallen 89,50 en 12,90 de laatste 0 niet wordt getoond.

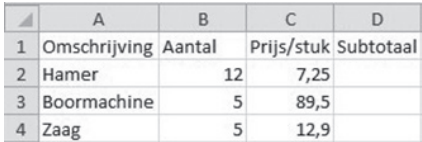

#### **Figuur 1.2**

5. Selecteer de cellen C2:C4 (notatie voor de cellen C2 t/m C4) en klik in het lint *Start*, groep *Getal* op *Financiële getalnotatie*, zie figuur 1.3. Microsoft noemt de bovenste tabbladen linten, zoals bekend uit onder andere Word. Zo is er een lint *Start*, *Invoegen*, *Pagina-indeling*, etc. Op een lint zitten diverse knoppen die een actie uit kunnen voeren. Die knoppen zijn logisch bij elkaar gezet in groepen. Zo zijn dat op het lint *Start* de groepen *Klembord*, *Lettertype*, *Uitlijning*, *Getal*, etc. De knop *Financiële getalnotatie* toont de geselecteerde getallen als valuta, met een €-teken en twee cijfers achter de komma. De knop *Financiële getalnotatie* bestaat eigenlijk uit twee delen. Een icoontje met biljetten en munten en direct rechts daarvan een driehoekje (pijltje naar beneden). Als je dat selecteert kunnen andere valuta's geselecteerd worden, zie figuur 1.4.

| Bestand<br>Start                                                                                                    | Invoegen                           |                                             | Tekenen                       | Pagina-indeling |                             | <b>Formules</b>                                   | Gegevens | Controleren     |                           | Beeld | Help       | Acrobat |        | Power Pivot                              |         |                                  |         |          |                                         |          |                         | B Delen                                   |
|----------------------------------------------------------------------------------------------------|------------------------------------|---------------------------------------------|-------------------------------|-----------------|-----------------------------|---------------------------------------------------|----------|-----------------|---------------------------|-------|------------|---------|--------|------------------------------------------|---------|----------------------------------|---------|----------|-----------------------------------------|----------|-------------------------|-------------------------------------------|
| $\begin{picture}(180,10) \put(0,0){\line(1,0){10}} \put(15,0){\line(1,0){10}} \put(15,0){\line(1,0){10}} \put(15,0){\line(1,0){10}} \put(15,0){\line(1,0){10}} \put(15,0){\line(1,0){10}} \put(15,0){\line(1,0){10}} \put(15,0){\line(1,0){10}} \put(15,0){\line(1,0){10}} \put(15,0){\line(1,0){10}} \put(15,0){\line(1,0){10}} \put(15,0){\line($ | Calibri                            | $-11$<br>$B I U \cdot H \cdot \Phi \cdot A$ | $- A^A A^T$                   | 三三圓             | $\mathcal{P}_{\mathcal{P}}$ | ab Terugloop<br>三三三三三 网samenvoegen en centreren × |          |                 | Standaard<br>图 - % 88 % 器 |       |            |         | 圛      | U)<br>Voorwaardelijke Opmaken Celstijlen | $\Box$  | 羅<br>Invoegen Verwijderen Opmaak | 事.      | 曲        | $\Sigma$ AutoSom $\sim$<br>Doorvoeren v |          | Sorteren en Zoeken en   | $\boxed{\mathcal{C}}$<br>Vertrouwelikheid |
| Klembord 5                                                                                                    |                                    | Lettertype                                  | $\overline{\text{S}}\text{i}$ |                 |                             | Uitlijning                                        |          | $\overline{13}$ |                           | Getal | $\sqrt{2}$ |         | Stilen | oomaak ~ als tabel ~ ~                   |         |                                  | Cellen  | <b>A</b> | $&$ Wissen $~\sim$                      | Bewerken | filteren v selecteren v | <b>Sec.</b><br>Vertrouwelijkheid          |
| G10                                                                                                    | $\cdot$ : $\times$ $\checkmark$ fx |                                             |                               |                 |                             |                                                   |          |                 |                           |       |            |         |        |                                          |         |                                  |         |          |                                         |          |                         |                                           |
| A                                                                                                    | B.                                 |                                             | D.                            |                 |                             | G                                                 | H        |                 |                           |       | K          |         | M      | N                                        | $\circ$ | -P                               | $\circ$ |          | R                                       |          | $\cup$                  | W<br>ν                                    |
| <b>Omschrijving Aantal</b>                                                                                                    |                                    |                                             | Prijs/stuk Subtotaal          |                 |                             |                                                   |          |                 |                           |       |            |         |        |                                          |         |                                  |         |          |                                         |          |                         |                                           |
| Hamer                                                                                                    |                                    | 12 € 7,25                                   |                               |                 |                             |                                                   |          |                 |                           |       |            |         |        |                                          |         |                                  |         |          |                                         |          |                         |                                           |
| Boormachine                                                                                                    |                                    | 5 € 89,50                                   |                               |                 |                             |                                                   |          |                 |                           |       |            |         |        |                                          |         |                                  |         |          |                                         |          |                         |                                           |
| 4 Zaag                                                                                                    |                                    | 5 € 12,90                                   |                               |                 |                             |                                                   |          |                 |                           |       |            |         |        |                                          |         |                                  |         |          |                                         |          |                         |                                           |

**Figuur 1.3**

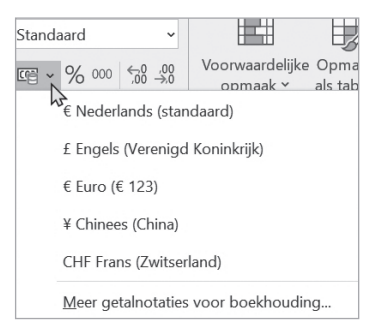

**Figuur 1.4**

6. Selecteer cel D2. In die cel wordt een berekening geplaatst. Alle berekeningen die je met een rekenmachine kunt invoeren, zijn hier ook in te voeren. Dus, optellen, aftrekken, vermenigvuldigen, delen, toepassen van haakjes, worteltrekken, machtsverheffen, etc. Alleen gaat dat invoeren anders dan op een rekenmachine. Voor het berekenen van het subtotaal in cel D2, zou je op een rekenmachine invoeren: 12 × 7,25 =. In Excel *begint* iedere berekening met het = teken. Excel weet dan, er volgt nu geen tekst of een getal, maar een berekening. Daarna worden de getallen niet ingevoerd, maar wordt verwezen naar de cellen waar de getallen staan.

Voer in cel D2 in: **=B2\*C2** en druk op de Enter-toets, zodat het antwoord wordt getoond.

Selecteer opnieuw cel D2. Het antwoord van de berekening staat nu in cel D2, zie figuur 1.5. In cel D2 staat nu ook een getal (87,00), maar het is een berekening. Die berekening is te zien in de *formulebalk*, *=B2\*C2*, zie figuur 1.6. Het teken voor vermenigvuldigen is \* in plaats van de gebruikelijke x.

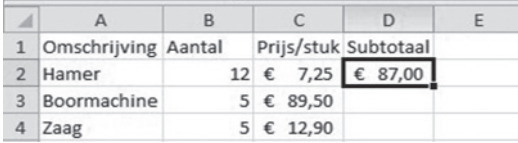

**Figuur 1.5**

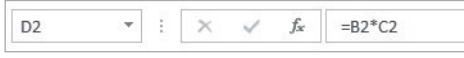

#### **Figuur 1.6**

7. Het handmatig intoetsen van formules is omslachtig en een typefout is snel gemaakt, zeker als je bijvoorbeeld *=A123\*D141* moet invoeren. Leer aan de cellen niet in te toetsen, maar de cellen te selecteren met de cursortoetsen, muis of door aanraking indien gebruik wordt gemaakt van een touchscreen.

Verwijder de formule in cel D2 (met de Del-toets of via het lint *Start*, groep *Bewerken, Wissen, Alles wissen*). Toets **=**, selecteer daarna met de cursortoetsen, muis of aanraking cel B2, toets daarna het **\*** teken in en vervolgens selecteer je met de cursortoetsen of muis cel C2. Druk daarna op de Enter-toets om het antwoord te tonen. Het resultaat is vanzelfsprekend hetzelfde. Voer vanaf nu berekeningen op deze manier in. Het is in het begin even wennen, maar daarna wordt het een automatisme. In het boek wordt uitgegaan van het gebruik van toetsenbord en muis. Touchscreengebruikers kunnen uiteraard de equivalente handelingen gebruiken.

8. Voor de twee andere rijen zou je hetzelfde kunnen doen, maar nu komt de kracht van Excel. Selecteer cel D2. De celrand wordt vet weergegeven, dit wordt de celwijzer genoemd. Rechtsonder bevindt zich een klein vierkantje, de *vulgreep*, zie figuur 1.7. Als je die aanwijst met de muis, verandert je muiswijzer in een zwart + teken en kun je die cel (inclusief de formule) doortrekken naar beneden voor de overige twee rijen. De formules voor de twee andere cellen worden hierbij automatisch aangepast. Zodoende kun je gemakkelijk een aantal rijen berekenen door slechts één keer een formule in te vullen. Op deze manier maakt het niet uit of je drie dezelfde berekeningen moet maken, zoals in het voorbeeld, of 300.

|   | Omschrijving Aantal |  |           | Prijs/stuk Subtotaal |  |
|---|---------------------|--|-----------|----------------------|--|
|   | Hamer               |  |           | 12 € 7,25 € 87,00    |  |
|   | Boormachine         |  | 5 € 89,50 |                      |  |
|   | Zaag                |  | € 12,90   |                      |  |
| ς |                     |  |           |                      |  |

**Figuur 1.7**

- 9. Plaats in cel C6 de tekst **Totaal** en in cel D6 de berekening *=***D2+D3+D4**, die het totale bedrag uitrekent (599,00). Je kunt de berekening zo invoeren, maar beter is: **=** toets, dan cel D2 selecteren, **+** toets, dan cel D3 selecteren, **+** toets, D4 selecteren en dan de Enter-toets.
- 10. Verander het aantal van Hamer in 14. Het subtotaal verandert direct en ook het totale bedrag.
- 11. Zorg dat de kopregel *Omschrijving* tot en met *Subtotaal* vet wordt getoond.

Er zijn binnen Excel wat afwijkende tekens voor berekeningen, zo moet je voor vermenigvuldigen het \* teken gebruiken in plaats van het x teken op je rekenmachine, zie figuur 1.8.

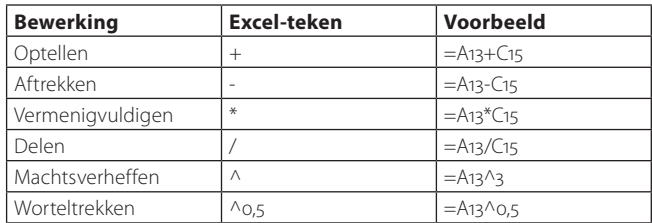

#### **Figuur 1.8**

Om het invoeren van een formule in Excel nog een keer te oefenen, volgt nog een voorbeeld.

#### **Voorbeeld 1.2**

Wat is de eindwaarde als je een kapitaal een aantal jaren op de bank zet, tegen een vast rentepercentage? Hier is dus sprake van samengestelde interest (rente-op-rente). De formule hiervoor is:

 $TW = HW * (1 + i)^{n}$ 

waarbij: TW: Toekomstige waarde na afloop van de looptijd HW: Huidige waarde van de investering i: Interest, rente die men ontvangt gedurende de looptijd n: Aantal perioden dat in het kapitaal is geïnvesteerd, de looptijd

- 1. Open het bestand *Voorbeelden 1.xlsx*, en selecteer hierin werkblad *Voorbeeld 1*.*2.*
- 2. Selecteer cel B7 en voer nu de formule in: **=B4\*(1+B5)^B6**. Voer dit met celverwijzingen in, dus eerst **=** intypen, dan cel B4 aanwijzen, dan **\*(1+** intypen, dan B5 selecteren, **)^** intypen, B6 selecteren en als laatste de Enter-toets. Merk op dat als bij het intypen van het ^-teken niets gebeurt, je op de spatiebalk moet drukken. Het antwoord is: 1410,59876.
- 3. Selecteer cel B7 en klik op het lint *Start*, groep *Getal*, op de valutaknop (Financiële getalnotatie).
- 4. Voer zelf enige andere waarden in voor huidige waarde, rente en looptijd voor het automatisch berekenen van de toekomstige waarde.

#### **Opgave 1.1**

- 1. Open bestand *Opgaven 1.xlsx* en selecteer werkblad *Opgave 1.1*. Als dat niet zichtbaar is, klik dan op de pijltjes linksonderaan, naast de werkbladtabbladen.
- 2. Maak de kolommen breder, zodat de kolomteksten volledig leesbaar zijn.
- 3. Zorg dat kolom *Huurprijs/maand* in euro's wordt weergegeven.
- 4. Bereken het subtotaal voor cel D2 (Gebruikt (aantal/maand) × Huurprijs/maand) en kopieer die formule via de vulgreep automatisch naar de drie overige rijen.
- 5. Zorg dat het totaal van de vier rijen wordt getoond in cel D7.
- 6. De kolomteksten *Soort container* tot en met *Subtotaal* moeten vet worden weergegeven.

#### **Opgave 1.2**

- 1. Open bestand *Opgaven 1.xlsx* en selecteer werkblad *Opgave 1.2*.
- 2. Bij voorraadbeheer zijn de totale kosten voor het houden van voorraad te berekenen met de formule: Totale kosten =  $D/Q^* Cb + (Q / 2 + Vv)^* Cv$ . D: Jaarvraag van het product, Q: bestelgrootte, Cb: bestelkosten, Vv: veiligheidsvoorraad, Cv: voorraadkosten per eenheid. Bereken in cel B8 de totale kosten. Het antwoord is: € 32.062.500,00. In eerste instantie krijg je ########### te zien. Kolom B is te smal voor het bedrag. Maak daarom kolom B breder (zie eventueel figuur 1.1).

#### 1.2 Functie invoeren

Excel kent een groot aantal functies. In deze paragraaf worden enkele daarvan getoond en wordt beschreven hoe je ze kunt invoeren. In volgende hoofdstukken worden nog veel meer functies toegelicht.

In de vorige paragraaf is in het voorbeeld een aantal getallen opgeteld. Als er meer dan drie getallen zijn, is dat een omslachtige methode. Daarvoor bestaat de functie *=SOM()*. Hiermee kun je een reeks getallen optellen.

#### **Voorbeeld 1.3**

- 1. Open het bestand *Voorbeelden 1.xlsx* en selecteer hierin werkblad *Voorbeeld 1.3*.
- 2. Selecteer cel H2 en toets in **=SOM(**, selecteer vervolgens cellen **A2:G2** en druk op de Enter-toets. De getallen in het bereik A2 tot en met G2 worden opgeteld (254).
- 3. Selecteer opnieuw cel H2. In de formulebalk staat nu de functie *=SOM(A2:G2)*. Merk op dat je het laatste haakje niet hoeft in te voeren, dat wordt automatisch aangevuld. Een functie heeft een naam en altijd twee haakjes (…). Binnen de haakjes geef je aan wat de functie moet doen. Bij de functie *SOM()* is dat een reeks cellen die opgeteld worden. Die reeks cellen noemt men het argument van de functie. In dit voorbeeld de cellen A2 t/m G2 sommeren (optellen).
- 4. Bereken ook voor de overige drie rijen de som van de getallen door de gemaakte functie via de vulgreep door te trekken, zie eventueel figuur 1.7.
- 5. Plaats in cel G7 de tekst **Totaal**. Selecteer cel H7 en sommeer alle cellen, **=SOM(A2:G5)**. Antwoord: 1706. Het argument hoeft dus niet alleen een rij of kolom te zijn, maar kan ook een blok getallen (matrix) zijn. Je kunt natuurlijk ook de cellen H2:H5 optellen voor hetzelfde resultaat.

#### **Tip**

In dit voorbeeld hebben we vier rijen met getallen. Het doortrekken van de formule met de vulgreep is dan eenvoudig. Bij 300 rijen met getallen moet je aardig slepen. Maar dat is niet nodig. Als je op de vulgreep dubbelklikt, wordt de formule naar alle onderliggende rijen gekopieerd (slepen hoeft dan niet meer). Verwijder de formules in cel H3:H5. Selecteer cel H2 en dubbelklik op de vulgreep. De cellen H3:H5 zijn direct weer voorzien van hun formules.

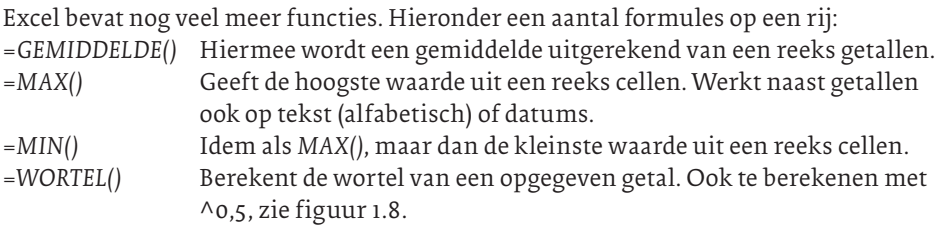

#### **Voorbeeld 1.4**

1. Open het bestand *Voorbeelden 1.xlsx* en selecteer hierin werkblad *Voorbeeld 1.4*.

2. Je wilt het gemiddelde eindcijfer berekenen van de studenten. Selecteer cel F2. Kies uit het lint *Start*, groep *Bewerken*, het pijltje naast het sommatieteken (∑ AutoSom), zie figuur 1.9. Hier worden enkele veel gebruikte functies getoond. Selecteer *Gemiddelde*. De functie geeft direct een suggestie voor de reeks getallen, C2:E2. Die suggestie is akkoord, druk voor het antwoord op de Enter-toets. (Antwoord: 5.) Als de suggestie van de getallenreeks niet goed is, moet je zelf de juiste reeks selecteren, voordat op Enter wordt gedrukt. Merk op dat dit een tweede manier is om een functie in te voeren. Je kunt ook de functie zelf invoeren, = invoeren en dan de eerste letters van *gemiddelde* invoeren. Excel geeft dan een keuzelijst met mogelijke functies, dubbelklik dan op *GEMIDDELDE*. De reeks getallen moet dan nog wel geselecteerd worden.

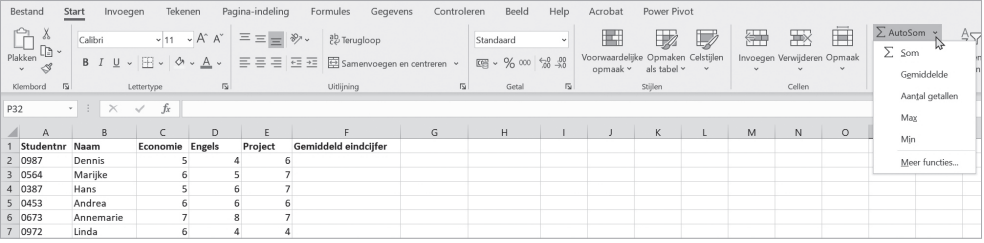

**Figuur 1.9**

- 3. Selecteer cel F2. In de cel staat de waarde 5, maar in de formulebalk staat *GEMIDDELDE(C2:E2)*. Bereken, met de vulgreep, de gemiddelde eindcijfers van de overige studenten (denk aan de tip bij voorbeeld 1.3).
- 4. De gemiddelde eindcijfers worden verschillend weergegeven. De eerste vier zonder decimalen en de laatste twee met veel decimalen. Dat is eenvoudig op te lossen. Selecteer de cellen F2:F7, en klik vervolgens in het lint *Start*, groep *Getal*, enkele keren op de knop *Minder decimalen*, zie figuur 1.10. Alle getallen worden nu met één cijfer achter de komma getoond. De knop ernaast kan gebruikt worden als je juist meer decimalen wilt tonen.

|                | Bestand                                | <b>Start</b><br>Invoegen              | Tekenen                                                                  |                                                          | Pagina-indeling | Formules<br>Gegevens       | Controleren             | Beeld           | Help         | Acrobat          | Power Pivot                                              |               |
|----------------|----------------------------------------|---------------------------------------|--------------------------------------------------------------------------|----------------------------------------------------------|-----------------|----------------------------|-------------------------|-----------------|--------------|------------------|----------------------------------------------------------|---------------|
|                | X<br>$L \rightarrow \infty$<br>Plakken | Calibri                               |                                                                          | $\sim$ 11 $\sim$ A <sup><math>\sim</math></sup> A $\sim$ | 三三目             | 8.4<br>ab Terugloop        |                         | Getal           | $\checkmark$ | m                | $\mathbb{Z}$<br>34<br>Voorwaardelijke Opmaken Celstijlen | ₩<br>Invoegen |
|                | ◁<br>$\mathbf{v}$ .                    | B.                                    | $U \circ \left  \Box \right  \circ \left  \varphi \right  \circ A \circ$ |                                                          | 동동동 조표          | Samenvoegen en centreren v |                         | 图 - % 000 % - 8 |              | opmaak v         | als tabel ~<br>$\mathbf{v}$                              |               |
|                | $\overline{\mathbf{N}}$<br>Klembord    |                                       | Lettertype                                                               | $\overline{\mathbf{S}}$                                  |                 | Uitlijning                 | $\overline{\mathbb{N}}$ | Getal           | 怜            |                  | Stijlen                                                  |               |
| F <sub>2</sub> |                                        | $\mathbf{v} = \mathbf{0}$<br>$\times$ | $f_x$<br>$\checkmark$                                                    | =GEMIDDELDE(C2:E2)                                       |                 |                            |                         |                 |              | Minder decimalen |                                                          |               |
|                | $\mathsf{A}$                           | B                                     |                                                                          | D                                                        | E               |                            | G                       | H               |              | $\sim$           | Minder decimale posities weergeven.<br><b>TENT</b>       | M             |
|                | Studentnr                              | Naam                                  | Economie                                                                 | Engels                                                   | Project         | Gemiddeld eindciifer       |                         |                 |              |                  |                                                          |               |
|                | 2 0987                                 | Dennis                                |                                                                          |                                                          |                 | 5,0                        |                         |                 |              |                  |                                                          |               |
|                | 3 0564                                 | Marijke                               |                                                                          |                                                          |                 | 6,0                        |                         |                 |              |                  |                                                          |               |
|                | 4 0387                                 | Hans                                  |                                                                          | 6                                                        |                 | 6,0                        |                         |                 |              |                  |                                                          |               |
|                | 5 0453                                 | Andrea                                |                                                                          | 6                                                        |                 | 6,0                        |                         |                 |              |                  |                                                          |               |
|                | 6 0673                                 | Annemarie                             |                                                                          | 8                                                        |                 | 7,3                        |                         |                 |              |                  |                                                          |               |
|                | 0972                                   | Linda                                 |                                                                          |                                                          | л               | 4,7                        |                         |                 |              |                  |                                                          |               |
| 8              |                                        |                                       |                                                                          |                                                          |                 |                            | 衙                       |                 |              |                  |                                                          |               |
| 9              |                                        |                                       |                                                                          |                                                          |                 |                            |                         |                 |              |                  |                                                          |               |

**Figuur 1.10**

- 5. Plaats in cel G1 de tekst **Laagste cijfer** en maak de kolombreedte passend. Selecteer vervolgens cel G2 en kies de functie *Min*, zie figuur 1.9. Let op, de gesuggereerde getallenreeks is niet goed, die moet opnieuw geselecteerd worden, *=MIN(C2:E2)*. Het laagste cijfer van de student wordt getoond. Bereken ook het laagste cijfer voor de overige studenten, via de vulgreep.
- 6. Maak nog een extra kolom, en noem deze *Hoogste cijfer* en bereken het hoogste cijfer per student.

*Aan de slag met Excel 365 – 2021* **behandelt alle essentiële onderwerpen die voor de (toekomstige) professional van belang zijn. Het is een praktisch boek, bedoeld voor iedereen die Excel veel gebruikt of wil gaan gebruiken voor studie of werk. Mensen die al met het programma werken zullen na het lezen ervan een veel hoger rendement halen uit hun modellen.**

**Voorkennis van Excel is niet nodig. Uitgangspunt is dat de gebruiker basisacties beheerst, zoals kopiëren, plakken, selecteren, openen en opslaan van bestanden, en tekst vet of cursief maken. Na het bestuderen van dit boek beschikt de gebruiker over alle kennis en tools binnen Excel om professioneel met het programma om te kunnen gaan.**

**Er wordt gebruik gemaakt van blended learning. In** *Aan de slag met Excel 365 – 2021* **zijn opgaven opgenomen, waarin de opgedane kennis praktisch kan worden geoefend. Alle onderwerpen in dit boek worden toegelicht met concrete praktijkvoorbeelden en schermafdrukken. Via www.boomstudent.nl heb je toegang tot de online-omgeving bij dit boek, waar video-instructies over alle onderwerpen te bekijken zijn. Verder vind je hier de bestanden en uitwerkingen van de opdrachten en voorbeelden uit het boek.** 

**Deze nieuwe editie van** *Aan de slag met Excel 365 – 2021* **is geschikt voor zowel Windows- als Mac-gebruikers van Excel-versie 2019 (en later) en Microsoft 365. Daarnaast is er een deel toegevoegd over nieuwe functies in Excel 2021. De dynamische matrixfuncties komen aan bod en hoofdstuk 4 is volledig herschreven voor de nieuwe zoekfunctie X.ZOEKEN(). Op de website zijn video's te bekijken waarin de nieuwe functies worden uitgelegd.**

*Aan de slag met Excel 365 – 2021* **is bestemd voor economische en technische opleidingen in het hoger onderwijs. Daarnaast is het ook geschikt voor de professional die meer uit Excel wil halen.**

**Ben Groenendijk was jarenlang docent informatica aan de Hogeschool Rotterdam. Hij is auteur van diverse boeken over onder andere databases en Power BI.**

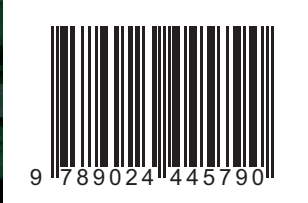

**www.boomstudent.nl www.boomhogeronderwijs.nl**